# 4.8.4.4.2. Пользователь (создание)

В статье описывается форма создания и редактирования пользователя для доступа в «Агент Плюс: (i) Управление дистрибуцией».

<mark>А</mark> Пля ввода или редактирования сведений о пользователе необходимы права ответственного за список пользователей, которо му предоставлен доступ.

## Описание свойств

Вход в программу разрешает только Администратор.

Ответственный за список может выполнять ограниченное ведение списка пользователей, настройку пользователя до разрешения входа в программу администратором, редактировать списки «Пользователи» и «Группы пользователей», а также права доступа пользователей.

Если пользователя вводит ответственный за список и заполняет имя для входа, тогда администратору будет показана рекомендация проверить настройки для входа. После разрешения входа рекомендация скрывается, а ответственный более не может изменить настройки для входа, кроме отключения разрешения на вход в программу. Для того чтобы посмотреть всех таких пользователей, которых подготовил ответственный, можно установить отбор в списке по полю «Подготовлен».

Любой пользователь может просмотреть сведения о себе в персональных настройках программы.

В распределенной информационной базе вход в программу настраивается отдельно для каждой из информационных баз программы.

### Внешний вид

По умолчанию окно открывается в режиме «Основное».

Панель навигации находится в верхней части окна и содержит ссылки для перехода в другие справочники:

- «Группы»
- «Права доступа»
- «Настройки»

Ниже размещены системные кнопки управления и поле с вкладками и параметрами настроек для заполнения.

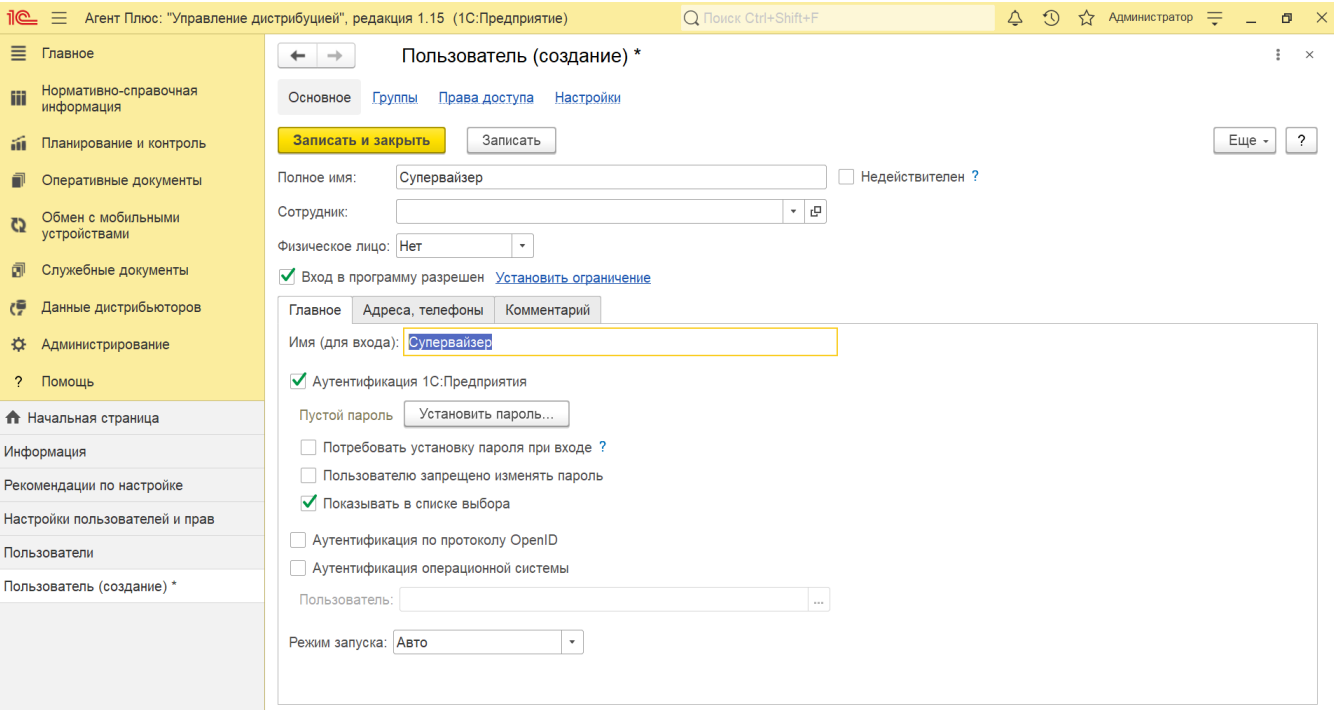

#### Вкладки

- «**Полное имя»** значение будет отображаться в программе в различных списках и отчетах программы. Если доступ в программу персональный, необходимо указать Ф.И.О. Если доступ в программу по ролям, тогда параметр «Сотрудник» должен оставаться пустым, а параметр «Физическое лицо» выбран – «Нет».
- Флажок «**Недействителен»** по умолчанию снят для всех пользователей. Если пользователь по каким-либо причинам более не работает с программой (например, уволен), и в то же время его нельзя удалить из-за наличия ссылок на него из других объектов программы, то рекомендуется установить флажок «**Недействителен»**. Такого пользователя нельзя выбрать, например, как исполнителя задачи или ответственного за документ, и он не отображается в списке пользователей. Если пользователя нужно восстановить в программе (например, его снова взяли на работу), то можно снять флажок и снова использовать эти данные.
- **«Сотрудник»**  для отображения сотрудника в программе в различных списках и отчетах программы, нажмите кнопку выбора из справочника «Сотрудники».
- **«Физическое лицо»** если пользователь записан в справочник физических лиц, работающих в организации или являющихся контактными лицами торговых точек, выберите параметр **«Да»**.
- **«Вход в программу разрешен» (только для администратора)** − установите флажок после того, как заданы необходимые свойства: имя (для входа), пароль и другие параметры авторизации.
- «**Установить ограничение»** −нажмите ссылку, и откроется окно **«Ограничение на вход в программу».** Параметры настроек:
	- **«Согласно общим настройкам»**
	- **«Без ограничения срока»**
	- **«Вход разрешен до (дата)»**
	- **«Запретить вход, если не работает дн.»**

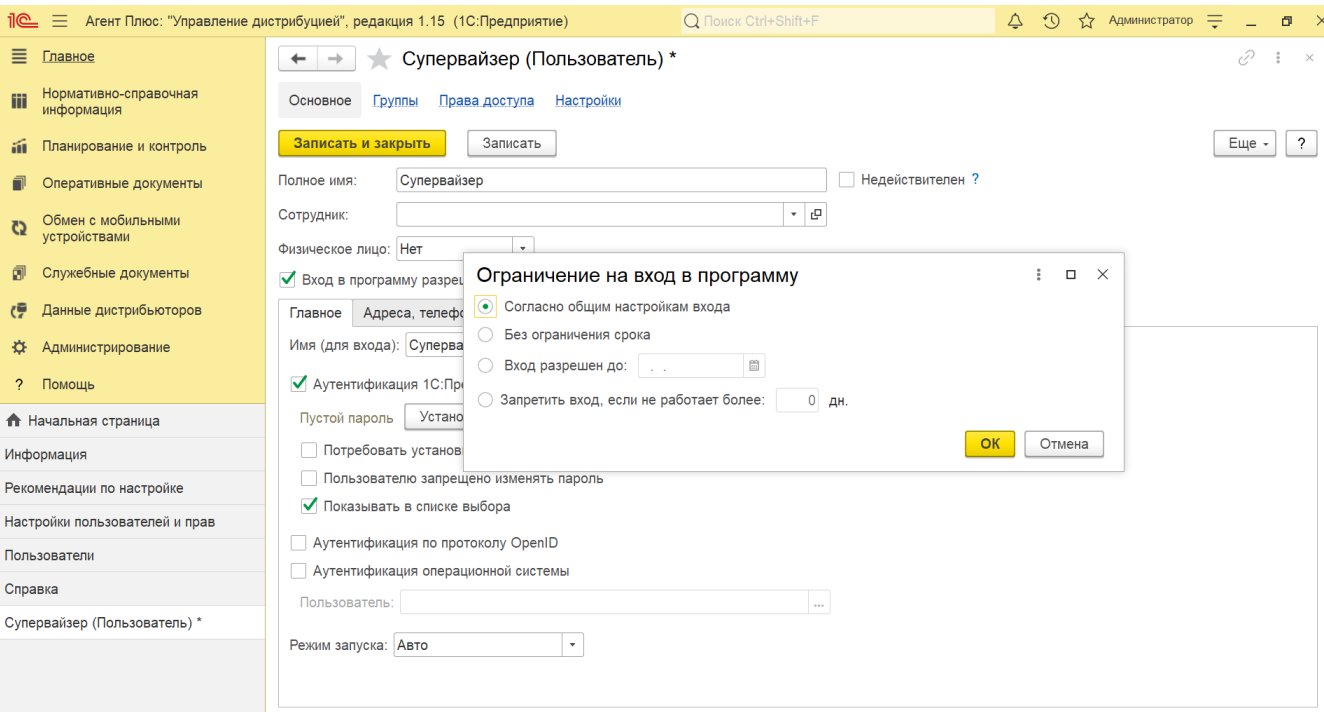

#### **Сведения о пользователе** располагаются на вкладках:

- **«Имя (для входа)** − короткое имя, используется для входа в программу. Может отличаться от полного имени (например, «Иванов», а полное имя – «Иванов Иван Иванович»).
- **«Аутентификация 1С:Предприятия**» − по умолчанию флажок включен и активно поле для ввода пароля.
- «**Установить пароль»** − нажмите кнопку, и откроется окно «Установка пароля». Введите пароль для входа в программу. После установки пароля состояние аутентификации отображается «**Пароль установлен»**.
- **«Потребовать установку пароля при входе»** − включите флажок, если пользователь обязан самостоятельно ввести свой пароль, который больше никто не будет знать. Для удобства администрирования и обеспечения безопасности у всех пользователей добавлен этот реквизит, который нужен, чтобы пользователь сменил пароль, заданный администратором на свой.
- **«Пользователю запрещено изменять пароль»** − если пароли в программе должен будет вводить только администратор, включите флажок. Тогда, при открытии учетной записи пользователем, кнопка «Установить пароль (Сменить пароль)» станет недоступной.
- **«Показывать в списке выбора»** − если имя пользователя должно отображаться в списке выбора, который выводится при начале работы с программой, включите флажок. Если флажок не установлен, то при входе в программу имя такого пользователя будет скрыто из списка выбора. Для внешних пользователей этот флажок не рекомендуется устанавливать.
	- **При входе в программу список выбора пользователей станет пустым.**
	- **Реквизит «Показывать в списке выбора» в карточках всех пользователей будет очищен и скрыт.**

В этом случает отображение списка выбора пользователей при входе в программу настаивается для каждого пользователя (внешнего и внутреннего) в конфигураторе.

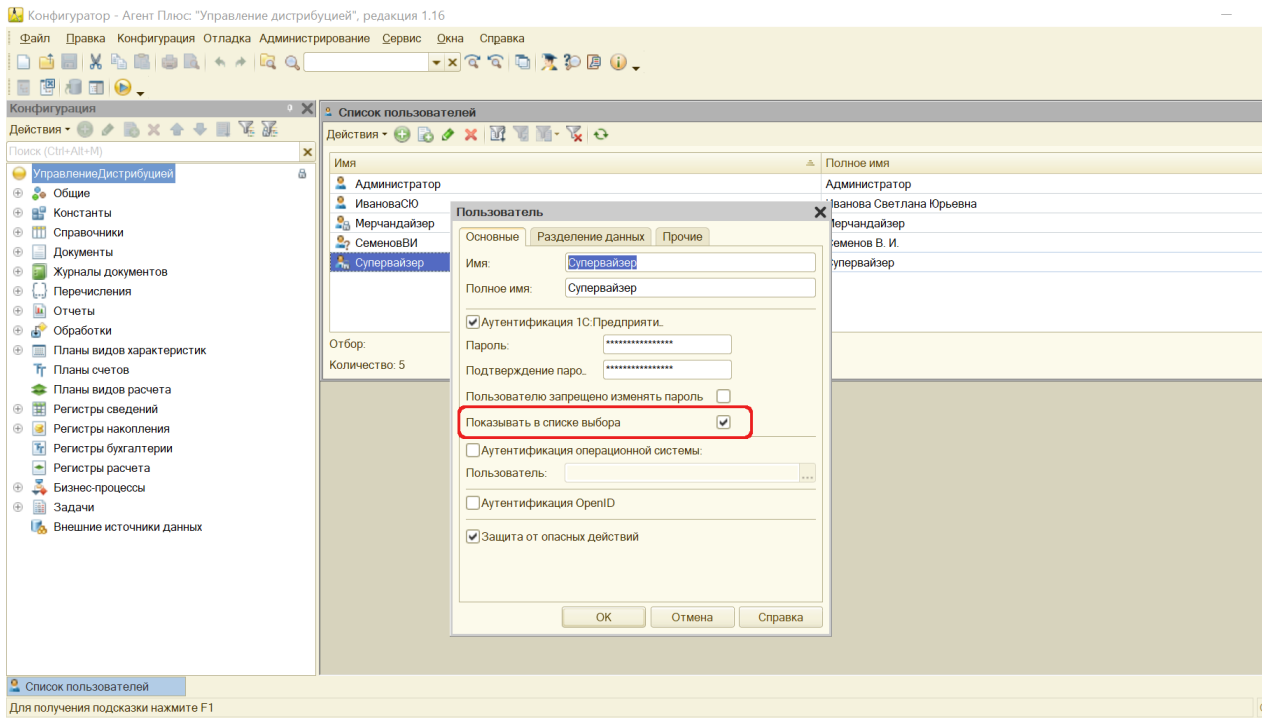

- «Аутентификация по протоколу OpenID» включите флажок, чтобы разрешить пользователю использовать единую учетную запись по протоколу OpenID. Данная функция используется для работы в веб- клиенте «1С: Предприятия». Для корректной работы программы в этом случае должен быть также включен флажок «Аутентиф икация 1С: Предприятия».
- «Аутентификация операционной системы» включите флажок в строке, и пользователь будет аутентифицирован неявно средствами операционной системы. Становится доступным выбор пользователя операционной системы.
	- «Пользователь» выберите в данной строке пользователя операционной системы в формате: //имя домена/имя пользователя. Пользователь операционной системы может быть набран явно или выбран из доменов и пользователей, видимых с данного компьютера. При старте «1С: Предприятия» указанный пользователь операционной системы, будет считаться аутентифицированным, и диалог аутентификации «1С: Предприятия» не отобразится. В этом случае можно отключить флажок «Аутентифи кация 1С: Предприятия».
- «Режим запуска» заполнено программой по умолчанию (Авто). Рекомендуется выбирать этот режим.

Введите контактную информацию пользователя. По умолчанию доступно:

- «Телефон»
- «Электронная почта»

Для добавления дополнительных параметров нажмите кнопку «Добавить».

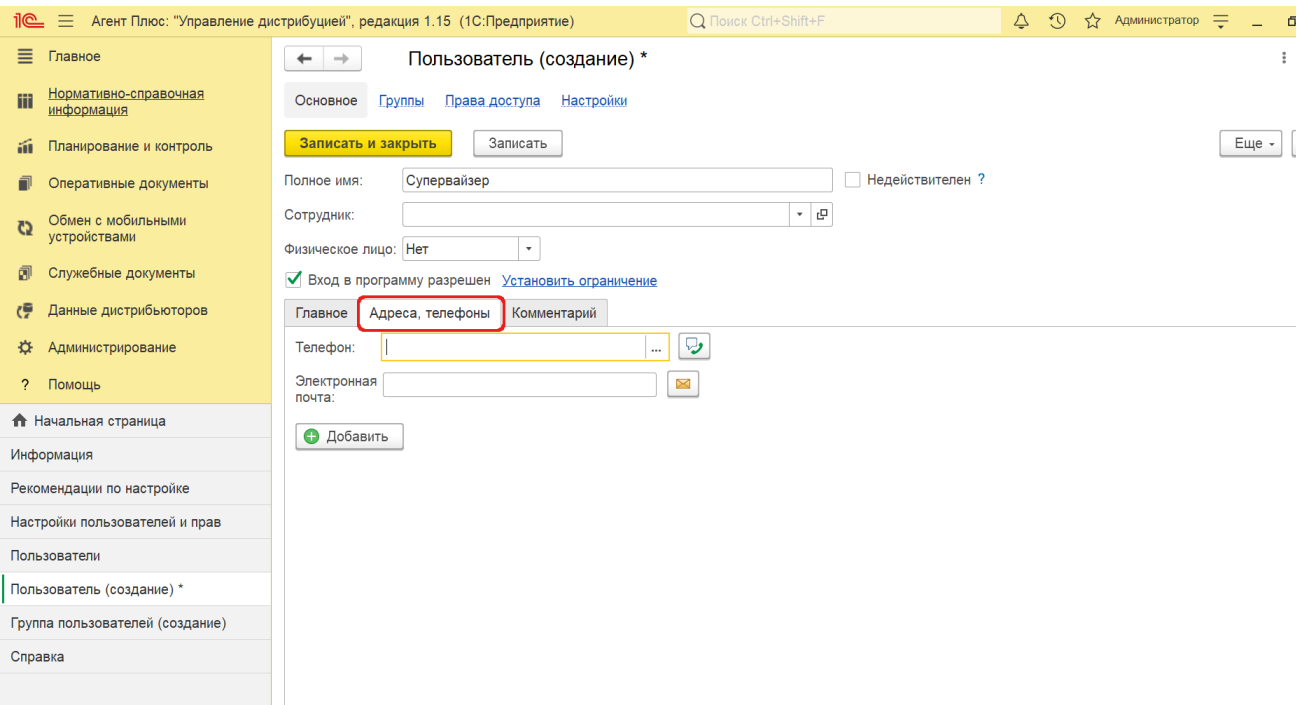

Напишите дополнительную информацию о пользователе.

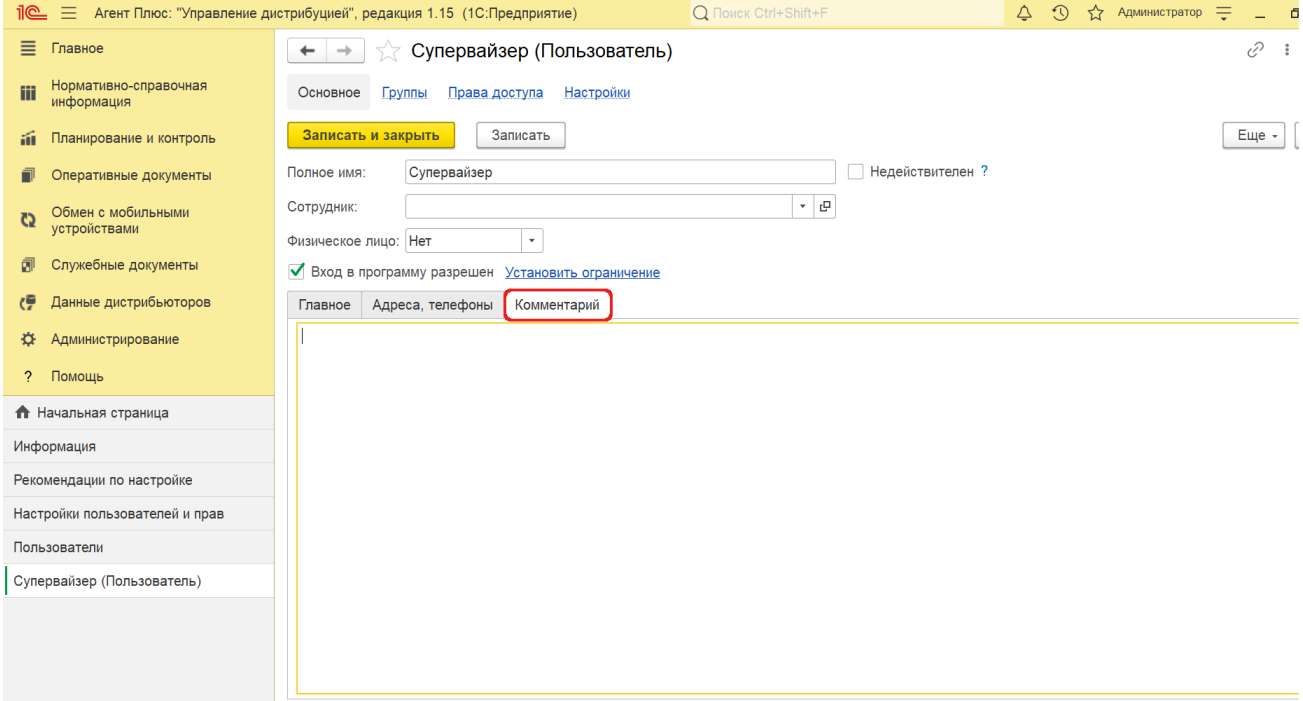

Если в программе включено использование групп пользователей, то доступно пользователя включить в одну или несколько групп.

Нажмите «**Группы»** на панели навигации, с помощью флажков выберите одну или несколько групп. Затем нажмите кнопку **«Записать»** для сохранение данного параметра пользователя.

Для того чтобы быстро отменить свой выбор, нажмите «**Исключить из всех групп»**.

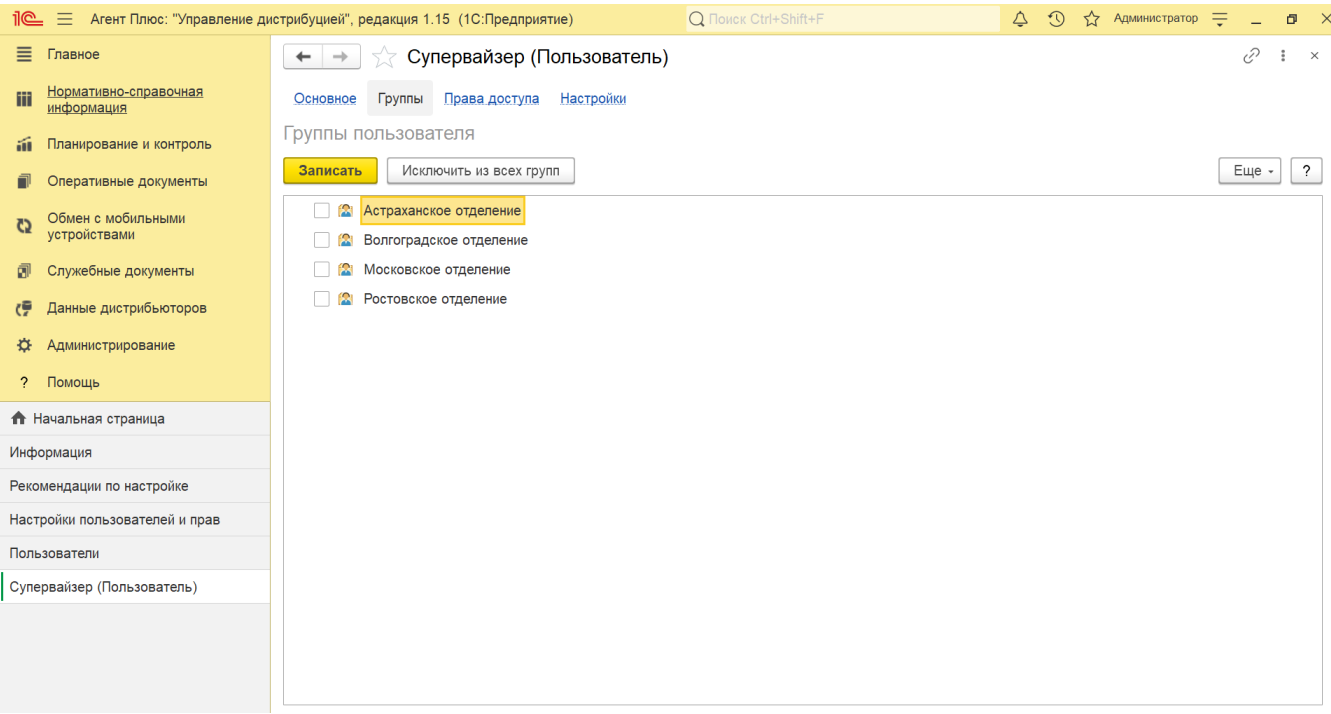

Нажмите «**Права доступа»** на панели навигации. В зависимости от состава программы для настройки прав доступа предусмотрена одна из возможностей:

- Чтобы включить пользователя, нажмите кнопку **«Включить в группу»**, откроется окно «Группы доступа». Необходимо выбрать из списка одну или несколько групп. После сохранения, наименование группы появится в табличной части, с указанием профиля и ответственного за ведение группы.
- Чтобы убрать пользователя из группы, нажмите кнопку **«Исключить из группы»**, строка с наименованием группы удалится из табличной части.
- Чтобы изменить группу пользователя, нажмите кнопку **«Изменить группу»**, откроется окно «Группы доступа», для редактирования.

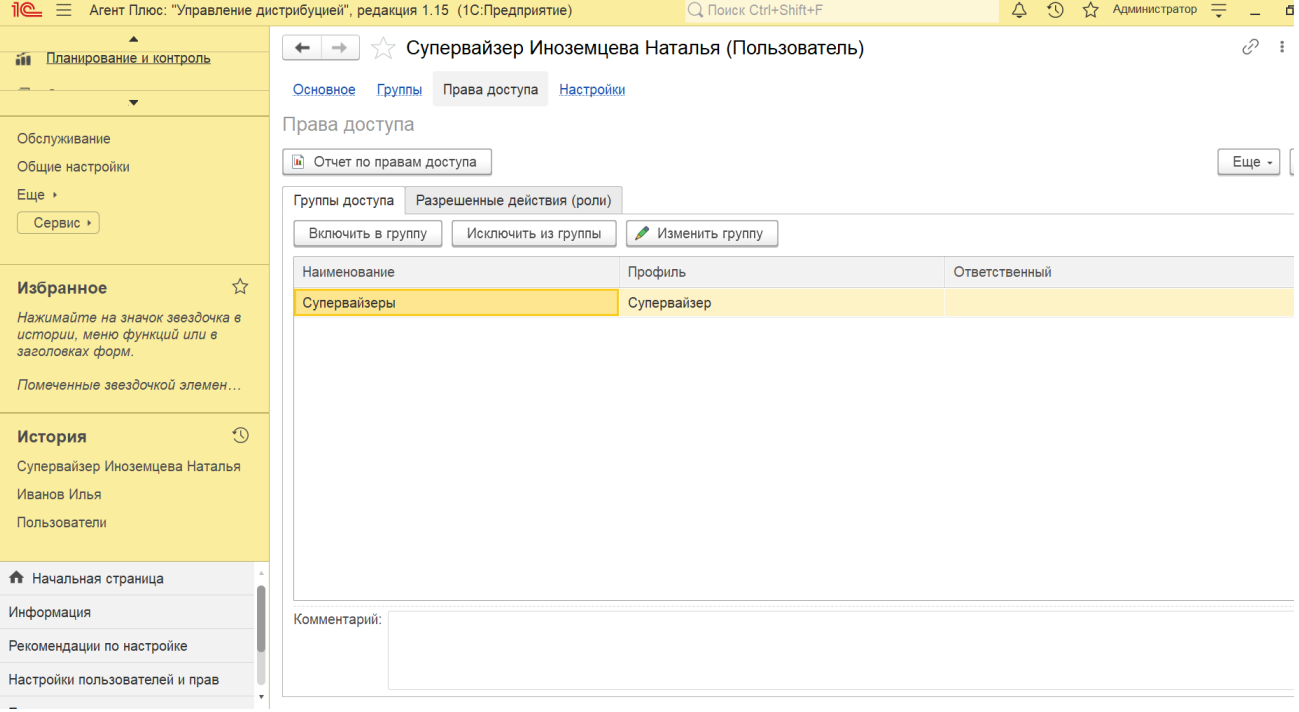

Назначьте пользователю одну или несколько ролей, которые в совокупности образуют его персональные настройки прав доступа. Роли могут соответствовать как различным должностным обязанностям (или видам деятельности) пользователей, так и более мелким функциям.

Для удобства можно упорядочить роли как в алфавитном порядке, так и «**По подсистемам»**.

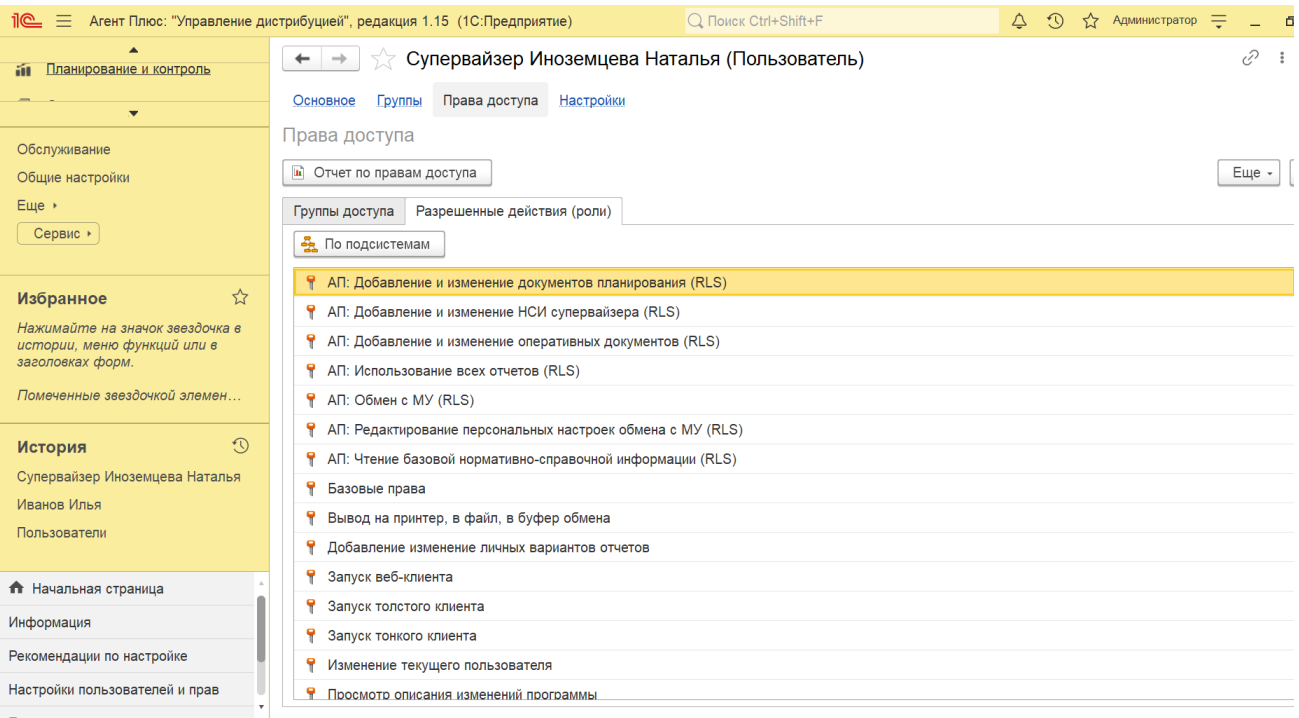

Для просмотра результатов настроек нажмите кнопку **«Отчет по правам доступа»**. В отчете отражены все параметры и значения по правам доступа выбранного пользователя.

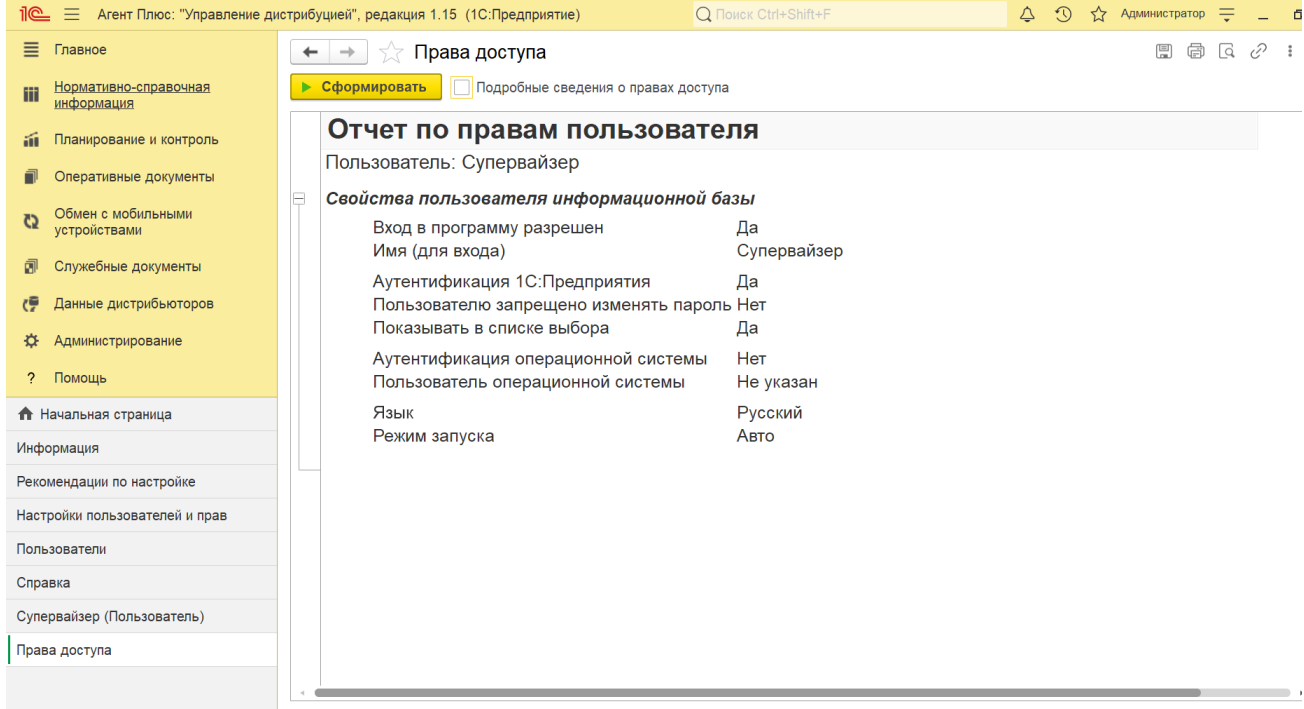

Программа запоминает «Настройки» каждого пользователя во время его работы. Для того чтобы просмотреть, скопировать или удалить настройки пользователя (удалять настройки приходится, если из-за этих неправильных настроек работать в программе становится невозможно), нажмите «**Настройки»** на панели навигации, и откроется окно **«Настройки пользователя»**.